# **Job Aid**

**Modify Request**

**Audience:** ☒Certified HR Practitioner ☐ Centralized Practitioner ☐ Decentralized Practitioner ☐ University HR

☐Employee Self Service (ESS) ☐ Manager Self Service (MSS) ☐ Faculty Self Service (FSS)

**Category:** Human Resources

#### **Introduction**:

This document will assist Certified HR Practitioners with reviewing and approving Position Modify actions.

The following requests can be completed through a Position Modify Action:

- **Working Title**
- **Department**
- **Supervisor**

#### **Navigation**:

The individual providing support will need access to UGAJobs – Certified HR Practitioner user role

#### **Instructions**:

After the **Initiator** has created the modify action, the **Approver** will review the request and transition the action to the **Certified HR Practitioner**, who will then review and approve the Modify request.

#### **NOTE: If you will be acting as the Initiator, Approver and Certified HR Practitioner, remember to login (toggle) to the appropriate user role after each workflow transition.**

To view Modify actions that have been assigned to you, login as the **Certified HR Practitioner** and follow the steps outlined below:

#### **Actions assigned to you may be viewed in 2 ways:**

• They will be visible from your Inbox, on the home screen, click the **Position Request** tab at the top:

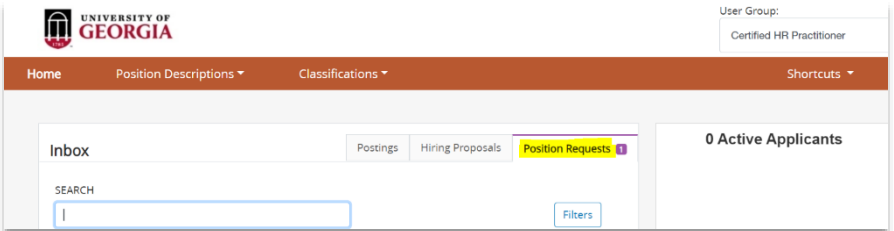

• They are located in **Position Descriptions Requests** module

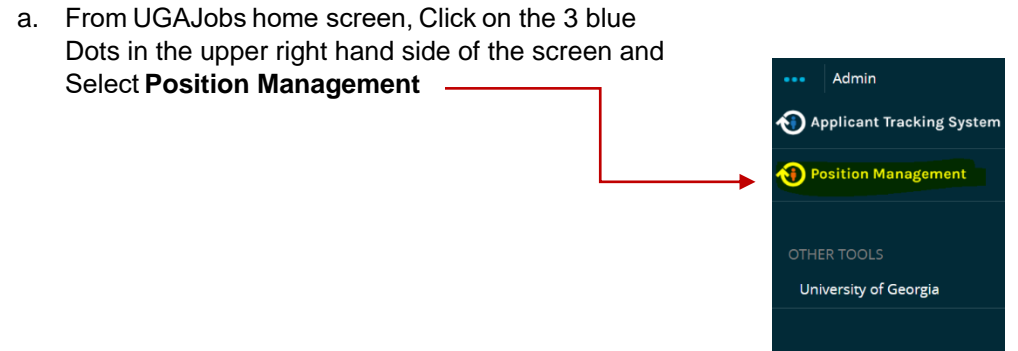

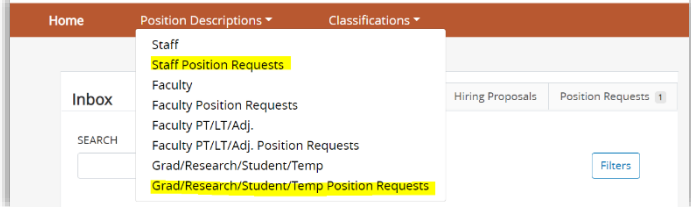

You can search by the **Action number** in the Search field or scroll down to the list of positions.

You can also select the workflow as "**Certified HR Practitioner**"

Click on **Position Descriptions** and select the section where the position action request is located: **Staff Position Requests** or **Grad/Research/Student/Temp Position Requests**

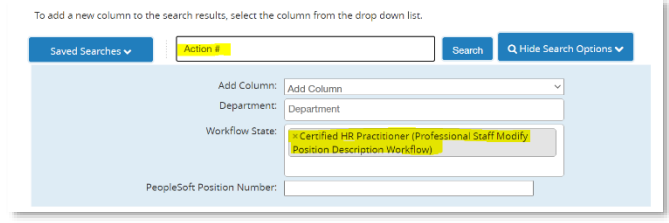

# **To begin Modify Request review:**

From the summary page, click **Edit** to open the Modify request:

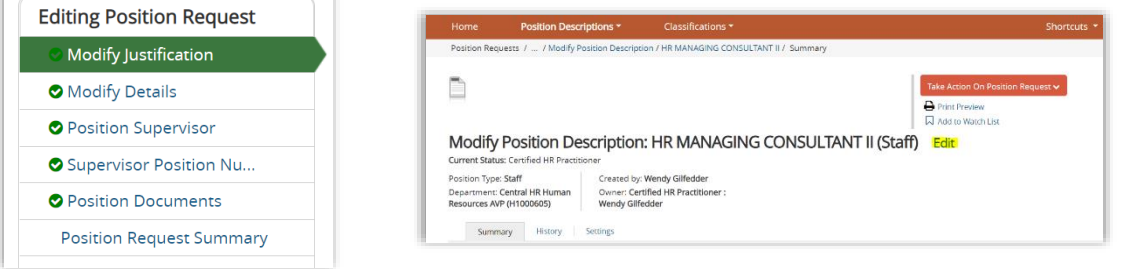

Starting from the top tab, open and review each tab, paying close attention to the following:

#### **Modify Justification Tab**

Review the Reason for the request and the Justification of Need

- □ Change Major Unit
- Change Division
- □ Change Department
- □ Replacement of Supervisor
- D Update Working Title

**NOTE**: If the Request is to change the department, you will need to update the department through the Settings tab:

#### Click on **Settings**

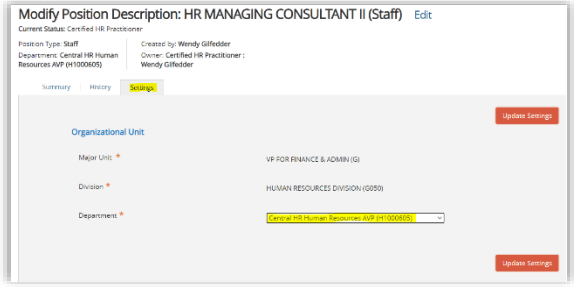

Select the department needed. If you do not have access to the department, Division or Major Unit,

please submit the request to Central HR to complete the action.

**Save & Continue**

# **Modify Details Tab**

- Review **seated employee**: If seated employee will be leaving the position, confirm if a termination has been submitted, if needed
- Review and adjust the **Working Title** if needed
- Choose the correct **Effective Date**:
	- o Select the first day of the previous pay period for **Non-Exempt, Biweekly** Employees
		- *For example, if you are reviewing/creating a Modify action on 09/23/2021, the effective date should be 09/19/2021.*
	- o Select the first day of the month for **Monthly, Exempt** Employees

### **Resources for accurate Effective Dating:**

- **UGA Payroll Calendar: <https://busfin.uga.edu/payroll/calendar/>**
	- o UGA Biweekly Practitioner Payroll Processing Calendar
	- o UGA Monthly Practitioner Payroll Processing Calendar
- **Query Viewer**
	- $\circ$  Utilize the following query to locate the date of the most recent position update:
		- o **180\_CA\_ACTIVE\_POSITION\_FUNDING**
- **Follow the Decision Tree below to appropriately select the Effective Date:**

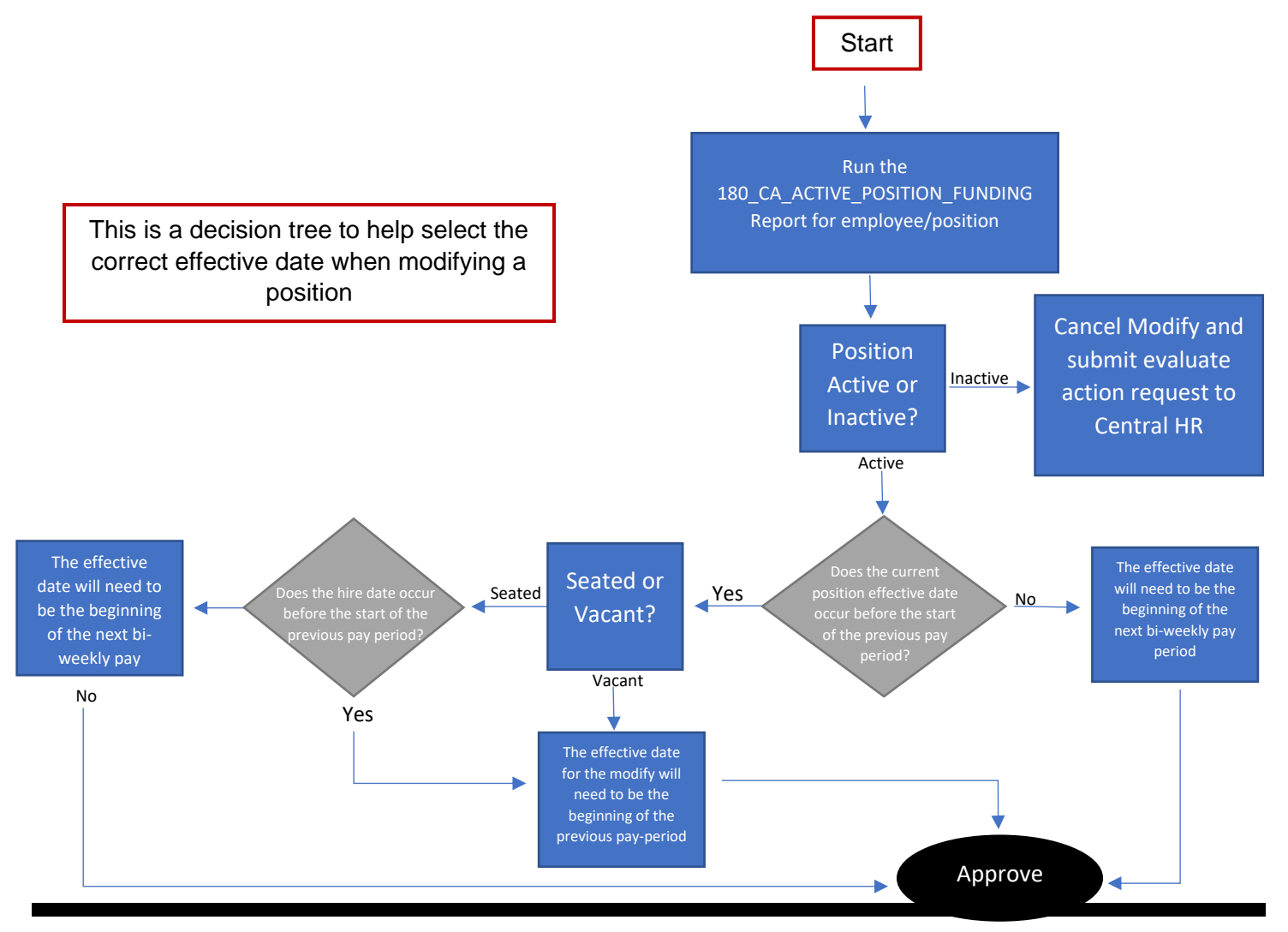

### **Modify Details Tab (continued)**

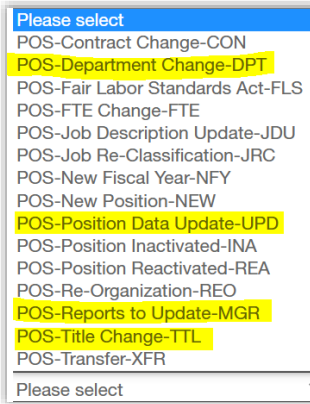

**Select the Change Reason field.**

**You will only choose one of the following:**

• **POS-Dept Change –DPT**: Only a department change is needed

• **POS-Position Data Update-UPD**: When there are multiple changes made on the same Modify request (i.e. Working Title, Department, and Supervisor)

- **POS-Reports-to change-MGR:** Supervisor change
- **POS-Title Change-TTL:** Working Title change

# **Save & Continue**

#### **Position Supervisor Tab**

Review current Supervisor. To search for the new Supervisor's, click on the text **Filter These Results**

Enter the **Supervisor's name** in the Search field

Select **Position type** from the dropdown options

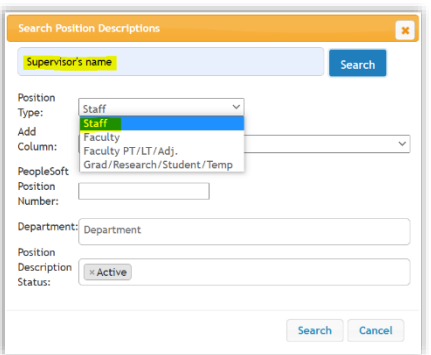

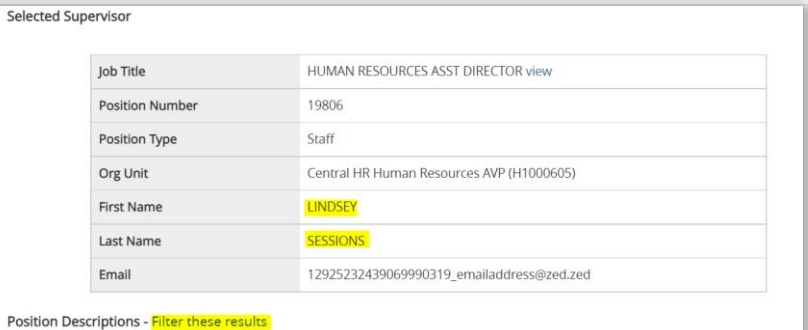

# Click **Search**

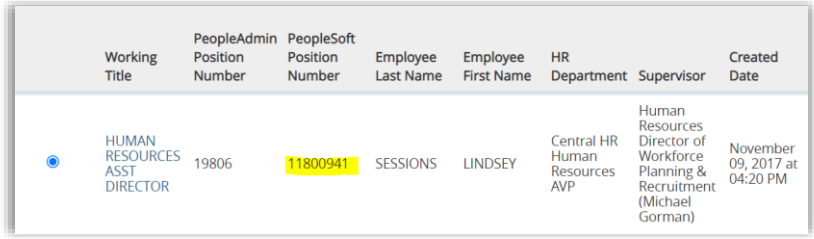

Select the **Supervisor** by clicking the radio button

Note: The Supervisor's PeopleSoft Position Number is included here which will be needed for the next tab (**Supervisor Position Number**).

# **Save and Continue**

#### **Supervisor Position Number Tab**

Enter the appropriate Supervisor's PeopleSoft Position Number in the field. **(This is the integration field – double check to confirm the correct number has been entered!)**

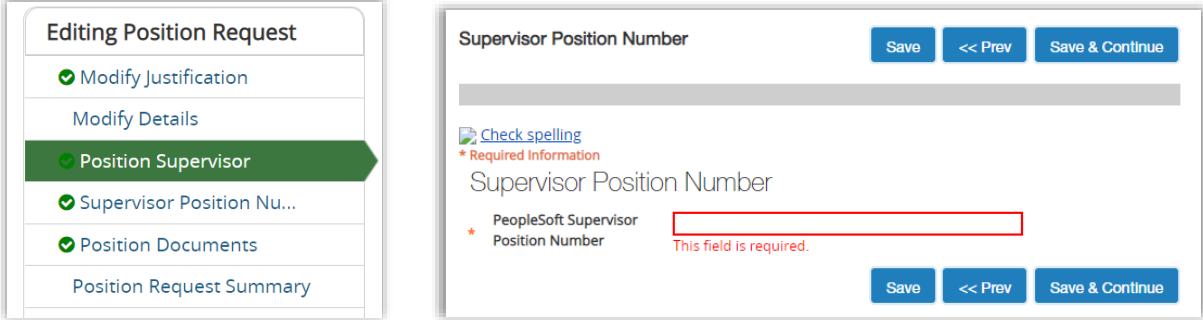

To locate the Supervisor's PeopleSoft Position Number, you may choose one of the following:

- Use the **Filter these Results** information from the previous screen to locate the correct position number
- Utilize the following query to confirm the position number in OneUSG Connect as another resource: **180\_CA\_ACTIVE\_POSITION\_FUNDING**

**Note: The Peoplesoft Supervisor Position Number is an 8-digit number, not the EMPL ID. To correctly populate the field, be sure there are no spaces between numbers and no spaces at the end.**

# **Save & Continue**

# **Position Documents Tab**

There are no required documents for a Modify action; however, departments may attach documents here for internal purposes.

#### **Save & Continue**

To transition the Modify request, from Summary Page, hover over **Take Action on Position Request** and select one of the following:

#### Take Action On Position Request  $\bm{\checkmark}$

Keep working on this Position Request

**WORKFLOW ACTIONS** 

Submit (move to Central HR)

Return (move to Initiator)

Return (move to Approver)

Modify Approved (move to Modify Request: Modify Approved - Certified HR)

**Modify Approved (Move to Modify Request: Modify Approved- Certified HR):** After all tabs have been validated and the Modify action request is ready to be approved.

**Submit- Move to Central HR:** If the department would like Central HR to review the Modify Action request.

**Return- Move to Initiator:** If any fields need to be validated, the Certified HR Practitioner may send the Modify Action back to the Initiator for clarification.

**Return- Move to Approver:** If the Modify Action request needs to be reviewed by the Approver again, you have the ability to send it back, if needed.

# **Resources and contact information**

For questions or assistance while reviewing and approving non-faculty modify action requests, please reach out to your designated HR Team:

[hrteam1@uga.edu](mailto:hrteam1@uga.edu) [hrteam2@uga.edu](mailto:hrteam2@uga.edu) [hrteam3@uga.edu](mailto:hrteam3@uga.edu)

Or you can contact University HR Directly:

[hrweb@uga.edu](mailto:hrweb@uga.edu) Phone: 706-542-2222